# **Handleiding voor Contract Manager**

**Autodesk**

**Cadac Group**

Nieuw Eyckholt 282 6419DJ Heerlen Nederland

Tel. +31 88 9322301 Fax +31 45 4001001

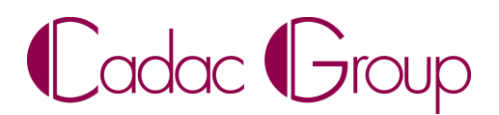

Create, manage & share digital design information.

# Inhoudsopgave

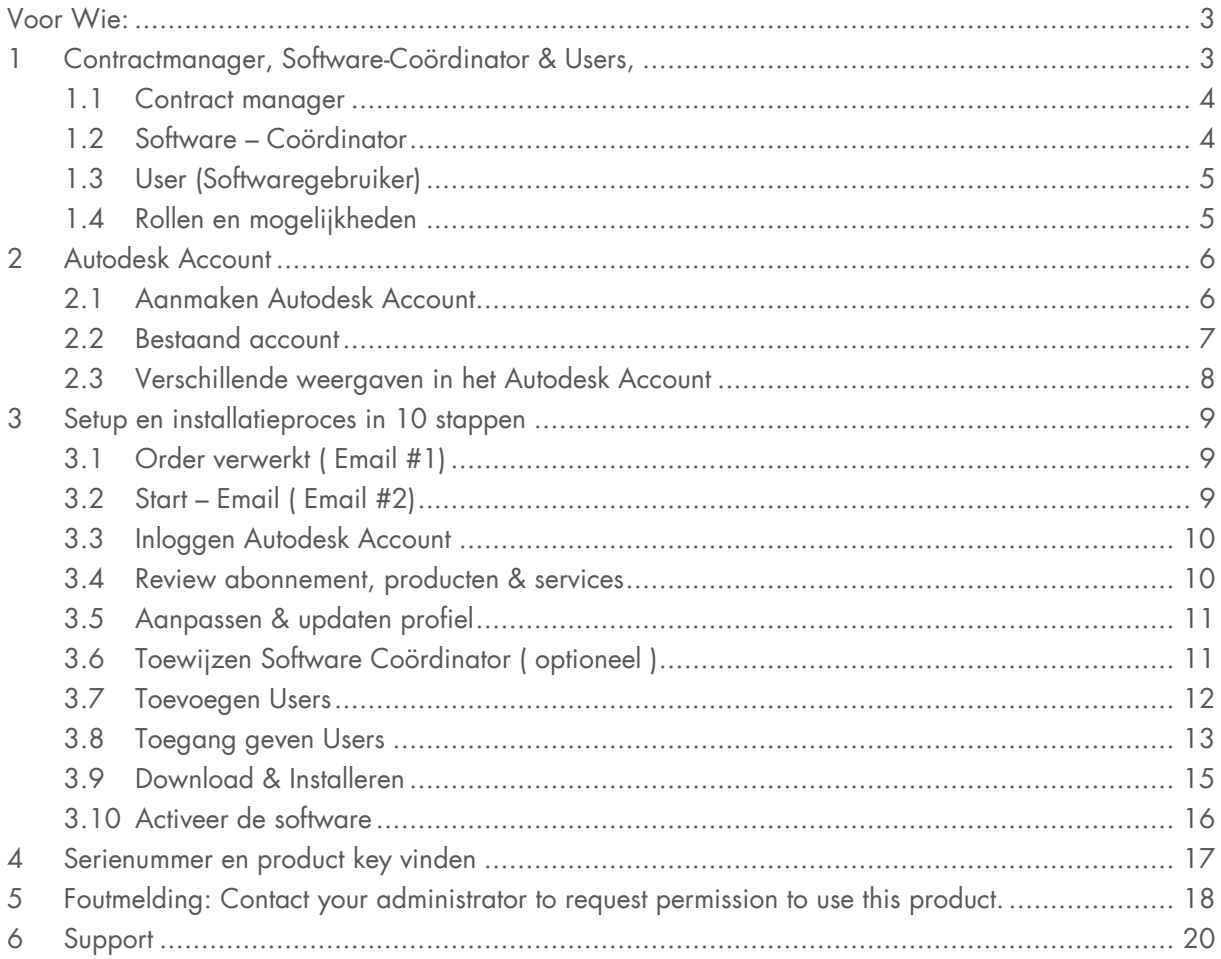

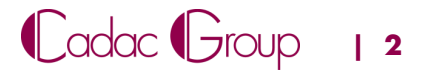

## <span id="page-2-0"></span>**Voor Wie:**

Deze handleiding is primair bedoeld voor **Contract Managers** en **Software Coördinators.** 

# <span id="page-2-1"></span>**1 Contractmanager, Software-Coördinator & Users,**

Bij de aanschaf van een abonnementslicentie moet u weten dat er 3 rollen zijn, met verschillende rechten en mogelijkheden.

1. Contractmanager Alle rechten, machtigingen en bevoegdheden bij het afgesloten abonnementscontract met Autodesk) 2. Software Coördinator Software en Users (gebruikers) toewijzen. 3. User Softwaregebruiker

- 
- 

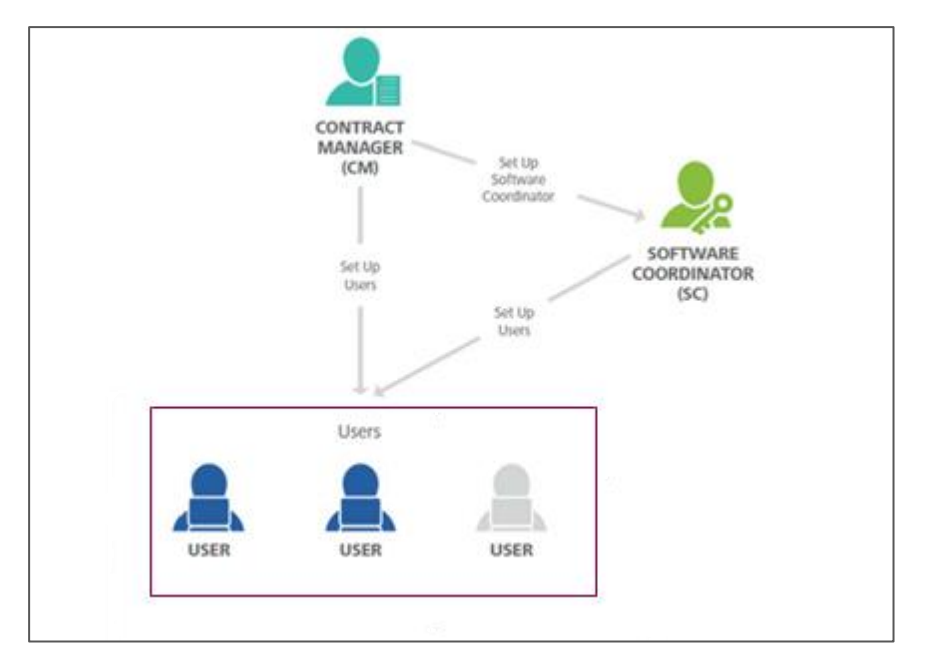

*Figuur 1: Rol verdeling Abonnements licentie Autodesk*

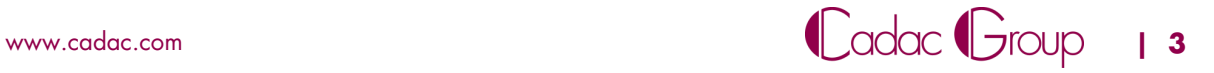

#### <span id="page-3-0"></span>**1.1 Contract manager**

De contract manager is de contactpersoon bij het afsluiten van een abonnement bij Autodesk. Meestal wordt de persoon die het abonnement afsluit automatisch contract manager van het betreffende contract. Hiervoor is ook een Autodesk Account nodig. ( zie [hoofdstuk 2](#page-5-0))

Standaard is de contractmanager binnen uw bedrijf ook de software Coördinator. ( hierover meer [hoofdstuk 1.2\)](#page-3-1)

Als iemand anders binnen het bedrijf contract manager dient te zijn, kan dit doorgegeven worden aan Cadac Group. Een Cadac-medewerker geeft dit door aan Autodesk en zal zorgen dat de contractmanager gewijzigd wordt.

#### **Rechten, van een contract manager.**

De Contract manager heeft alle rechten, machtigingen en bevoegdheden bij het afgesloten abonnementscontract met Autodesk, zoals:

- De contract manager is de contactpersoon van het bedrijf met Autodesk. Deze ontvangt alle email communicatie van Autodesk. De welkomstmail met alle details over het installeren van de nieuwe software en users , aankondigingen van contractverlengingen en alle andere mails van Autodesk
- De contract manager heeft de bevoegdheid om een software coördinator en users van de software aan te wijzen.
- De contract manager heeft in zijn account toegang tot factureergegevens, contractgegevens etc.
- De contract manager wijst licenties en/ of cloud credits toe aan de users.
- Ontvangt alle emails van nieuwe releases of upgrades van Autodesk producten.

Opm. Voor het complete overzicht van rechten zie hoofdstuk: [1.4 Rollen en mogelijkheden Matrix](#page-4-1)

#### <span id="page-3-1"></span>**1.2 Software – Coördinator**

Standaard is de contract manager (§1.1) ook de Software Coördinator. Maar deze kan er ook voor kiezen om dit iemand anders te laten zijn binnen het bedrijf. De Software Coördinator moet worden toegewezen door de contract manager binnen het Autodesk Account (zie ook hoofdstuk 3.6 toewijzen [software coördinator\)](#page-10-1). Een Software Coördinator heeft een Autodesk Account nodig. (zie [hoofdstuk 2](#page-5-0))

#### **Rechten, van een Software Coördinator.**

De software coördinator heeft ook enkele rechten, machtigingen en bevoegdheden bij het afgesloten abonnementscontract met Autodesk, zoals:

- De software coördinator wijst licenties en/ of cloud credits toe aan de users.
- Ontvangt alle emails van nieuwe releases of upgrades van Autodesk producten

Opm. Voor het complete overzicht van rechten zie hoofdstuk: [1.4 Rollen en mogelijkheden Matrix](#page-4-1)

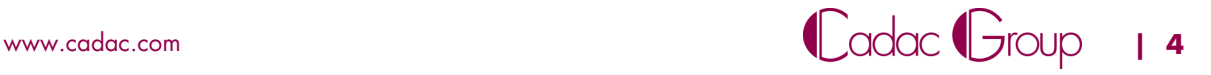

### <span id="page-4-0"></span>**1.3 User (Softwaregebruiker)**

Users worden toegewezen door ofwel de contract manager of de software coördinator. Een user is diegene die daadwerkelijk met de software gaat werken en deze op zijn/haar PC geïnstalleerd heeft staan.

Een user heeft ten alle tijden een Autodesk Account nodig. (zie [hoofdstuk 2](#page-5-0))

Opm. Voor het complete overzicht van rechten zie hoofdstuk: [1.4 Rollen en mogelijkheden](#page-4-1)

### <span id="page-4-1"></span>**1.4 Rollen en mogelijkheden**

In onderstaand [Figuur 2](#page-4-2) zijn schematisch alle rollen en mogelijkheden weergegeven.

| <b>Roles and Capabilities Matrix</b><br>The following matrix gives you a high-level<br>summary of the origin and capabilities of each<br>of the four key roles. | <b>CONTRACT</b><br><b>MANAGER (CM)</b><br><b>ADMIN ROLE</b> | <b>SOFTWARE</b><br><b>COORDINATOR (SC)</b><br><b>ADMIN ROLE</b> | USER (U)<br><b>ALSO CALLED A</b><br>'NAMED USER" |
|----------------------------------------------------------------------------------------------------|-------------------------------------------------------------|-----------------------------------------------------------------|--------------------------------------------------|
| <b>ROLE ORIGIN</b> How does each role come to be?                                                                                                    | Subscriber (purchaser<br>of the subscription)               | If not assigned.<br>capabilities default to CM                  | Added by CM or SC                                |
| <b>CAPABILITY</b>                                                                                                    |                                                             |                                                                 |                                                  |
| Subscribes to products and services                                                                                                    |                                                             |                                                                 |                                                  |
| Main point of contact for your Autodesk subscription contract                                                                                                   |                                                             |                                                                 |                                                  |
| Receives Order Processed email (email #1)                                                                                                    |                                                             |                                                                 |                                                  |
| Receives Get Started email (email #2)                                                                                                    |                                                             |                                                                 |                                                  |
| Manages contract(s) and renewal terms                                                                                                    |                                                             |                                                                 |                                                  |
| Receives renewal notices                                                                                                    |                                                             |                                                                 |                                                  |
| <b>Assigns Software Coordinators</b>                                                                                                    |                                                             |                                                                 |                                                  |
| Sets Up/Manages Users; assigns User access to products, services<br>and support                                                                                 |                                                             |                                                                 |                                                  |
| Receives email notifications to download new releases<br>or upgrades of Autodesk products                                                                       |                                                             |                                                                 |                                                  |
| Manages personal profile                                                                                                    |                                                             |                                                                 |                                                  |
| Downloads and installs products                                                                                                    |                                                             |                                                                 |                                                  |
| Accesses serial numbers & product keys                                                                                                    |                                                             |                                                                 |                                                  |
| Downloads product enhancements and updates                                                                                                    |                                                             |                                                                 |                                                  |
| Submits/Views web support cases                                                                                                    |                                                             |                                                                 |                                                  |
| Designates Named Callers***                                                                                                    |                                                             |                                                                 |                                                  |
| Accesses phone support (with Advanced Support)***                                                                                                    | (NC BY DEFAULT)                                             | (NC BY DEFAULT)                                                 |                                                  |

<span id="page-4-2"></span>*Figuur 2: Rollen en mogelijkheden Matrix*

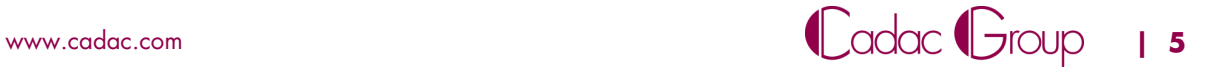

# <span id="page-5-0"></span>**2 Autodesk Account**

Het Autodesk Account ( soms ook Autodesk ID genoemd) is essentieel voor toegang tot verschillende Autodesk Websites, producten en services. Dit kan allemaal met één enkele inlog. In dit hoofdstuk wordt beschreven:

- **[Hoe u een Autodesk account kunt aanmaken](#page-5-1)**
- **[Een Reeds bestaand Autodesk Account](#page-6-0)**
- [Verschillende weergaven Autodesk Account.](#page-7-0)

**Opm.: Het Autodesk Account is niet perse hetzelfde als uw Cadac-account. U dient zich bij Cadac apart te registreren en in te loggen.**

#### <span id="page-5-1"></span>**2.1 Aanmaken Autodesk Account**

Om een Autodesk Account aan te maken gaat u naar:

- **[https://accounts.autodesk.com/register,](https://accounts.autodesk.com/register)**
- Vul in het onderstaande scherm [\(Figuur 3\)](#page-5-2) uw naam, email adres en wachtwoord in en klik op **"Create Account"**

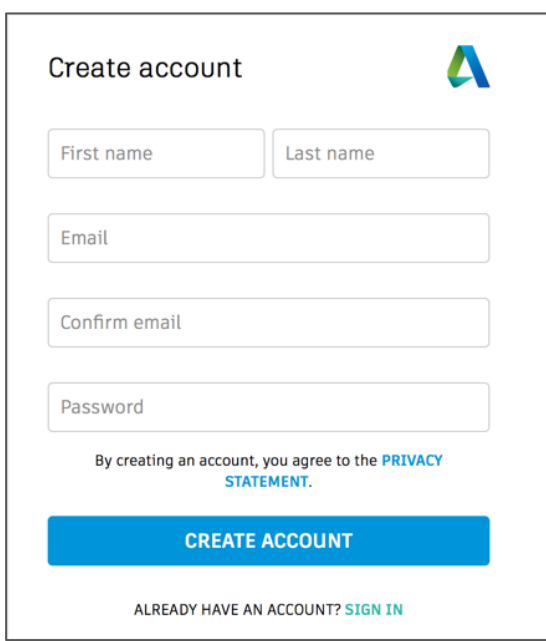

<span id="page-5-2"></span>*Figuur 3: Account inlogscherm*

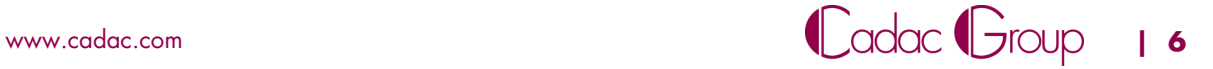

U ontvangt per mail een bevestigings email. Zie onderstaande afbeelding [\(Figuur 4\)](#page-6-1).

Hier klikt u op "Verify Email" om uw account te activeren.

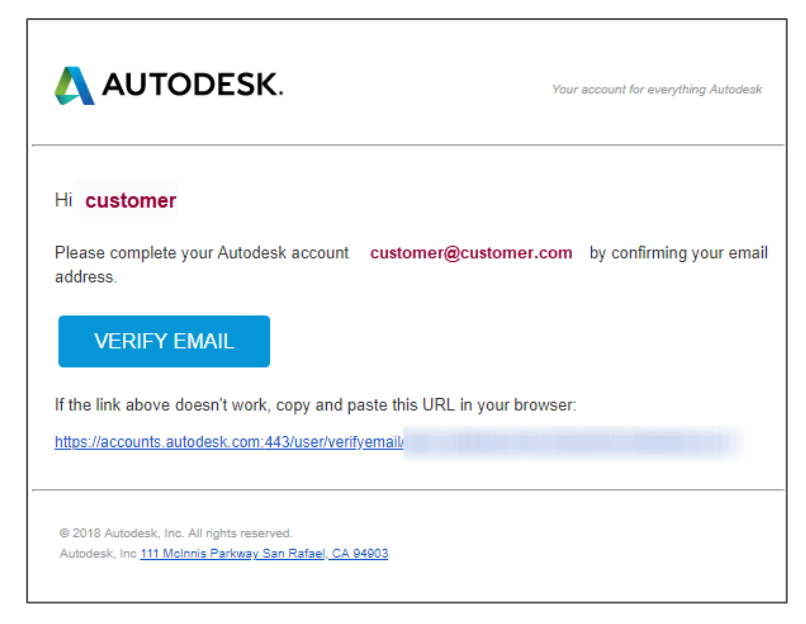

*Figuur 4: bevestigingsemail*

#### <span id="page-6-1"></span><span id="page-6-0"></span>**2.2 Bestaand account**

Heeft u al een account, maar bent u uw wachtwoord vergeten?

- Ga naar<https://accounts.autodesk.com/>
- Voer uw email adres in en klik op **"Next"** ,
- In het volgende scherm (Zie [Figuur 5\)](#page-6-2) klikt u op **"forgot?"**
- U kunt hierna via een ontvangen mail uw wachtwoord resetten.

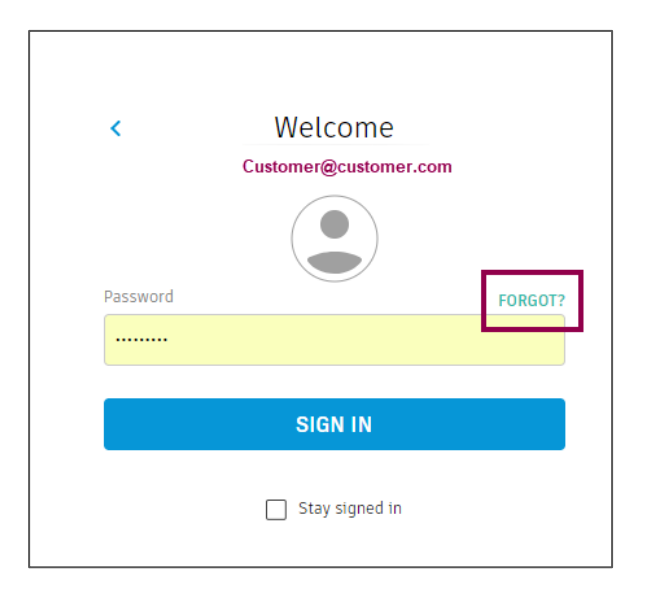

<span id="page-6-2"></span>*Figuur 5: Inlogscherm Autodesk account*

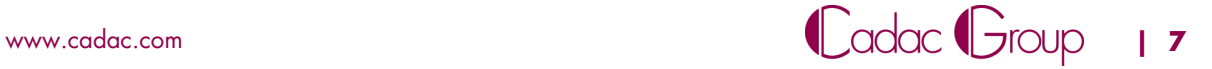

### <span id="page-7-0"></span>**2.3 Verschillende weergaven in het Autodesk Account**

Na het inloggen komt u afhankelijk van uw rol (zie hoofdstuk 1) op 1 van de onderstaande startpagina's uit. Hierin is in één oogopslag herkenbaar welke rol u hebt. Hebt u vier (of vijf) tabbladen aan de linkerzijde op uw management pagina ( [Figuur 6](#page-7-1) ), dan bent u ingelogd met een Contractmanager of Software Coördinator account ( [Figuur 7](#page-7-2) ) ziet u slechts twee tabbladen dan bent u als User ingelogd ( [Figuur 8\)](#page-7-3)

<span id="page-7-1"></span>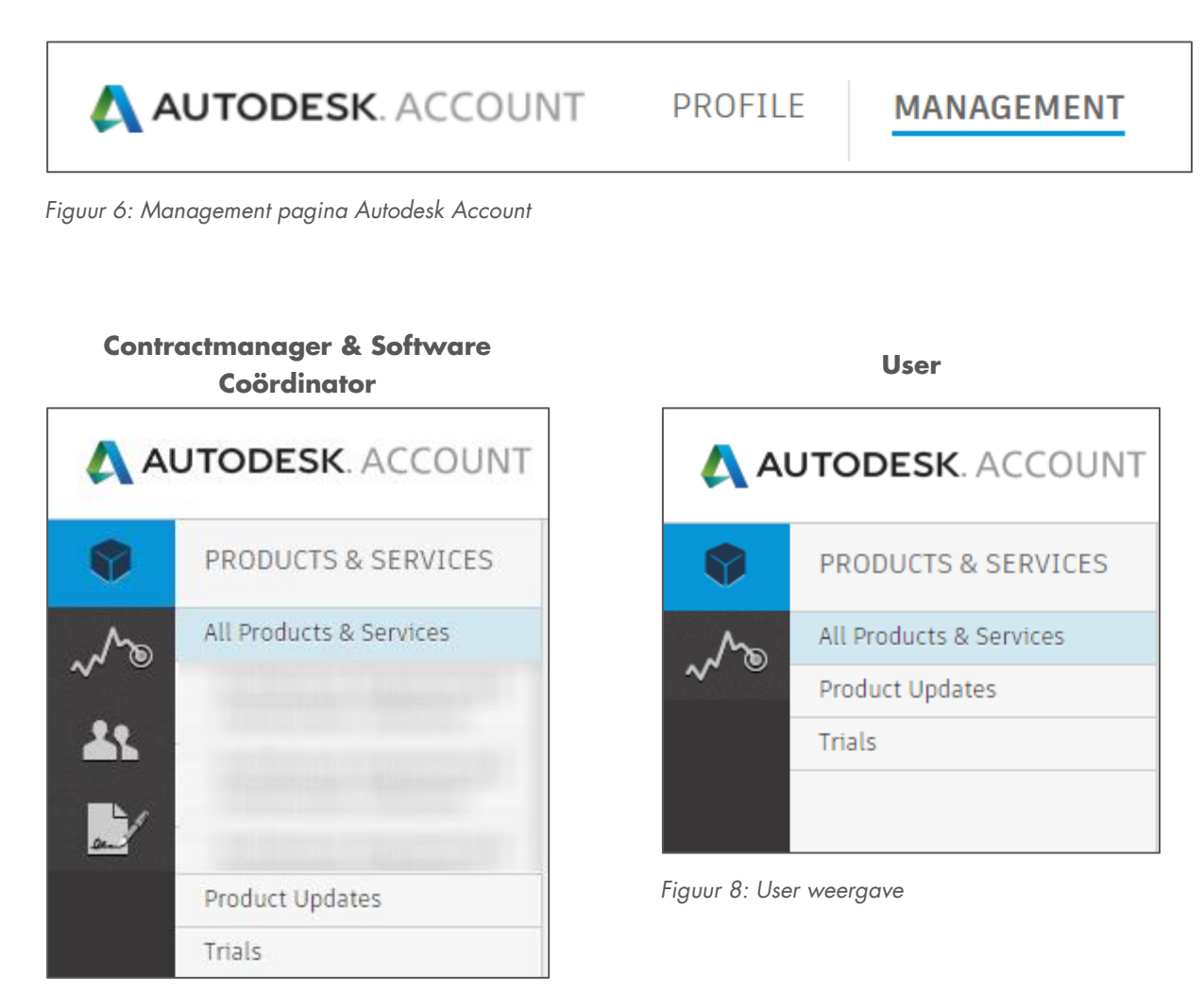

*Figuur 7: Contractmanager & software coördinator weergave ( blurred= klant specifiek)*

<span id="page-7-3"></span><span id="page-7-2"></span>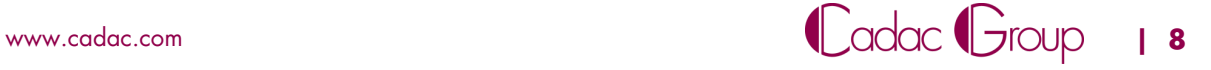

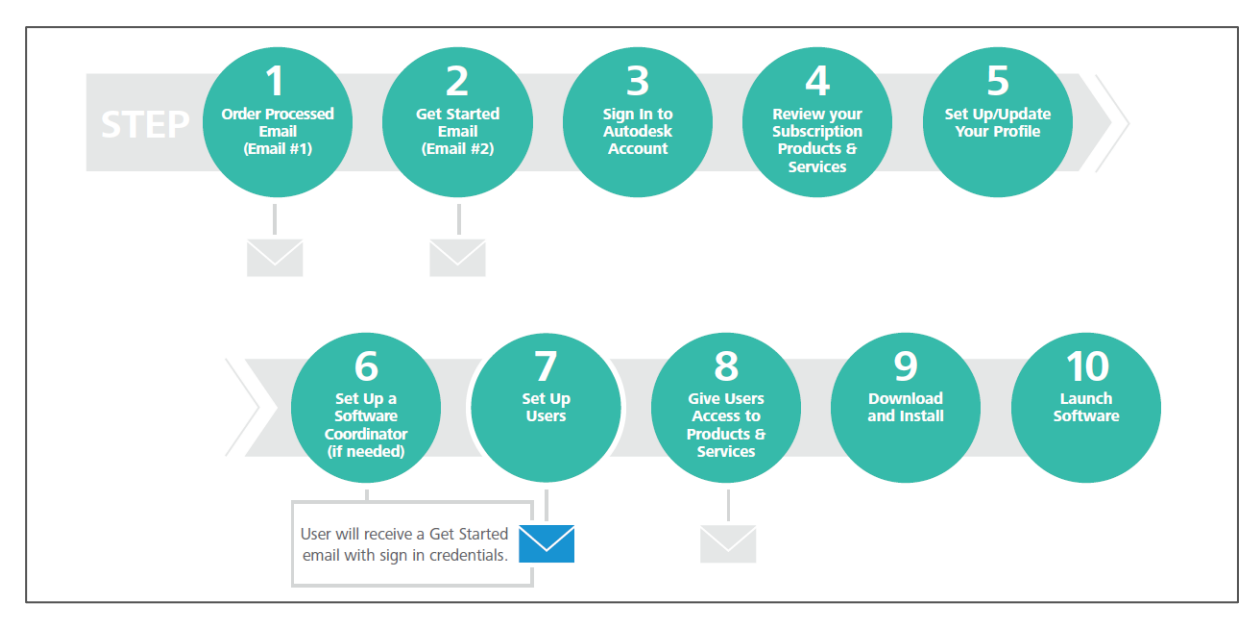

## <span id="page-8-0"></span>**3 Setup en installatieproces in 10 stappen**

*Figuur 9: 10 Stappen, setup en installatieproces*

### <span id="page-8-1"></span>**3.1 Order verwerkt ( Email #1)**

De eerste mail laat zien dat de order door Autodesk is ontvangen. Deze mail betreft alleen een bevestiging van de order, niet dat de licentie(s) al beschikbaar is/ zijn.

### <span id="page-8-2"></span>**3.2 Start – Email ( Email #2)**

De tweede mail [\(Figuur 10\)](#page-8-3) van Autodesk betreft de mail waarin aangekondigd wordt dat de licentie beschikbaar is in het account van de contract manager.

Klik op **"Sign in to Autodesk Account"**

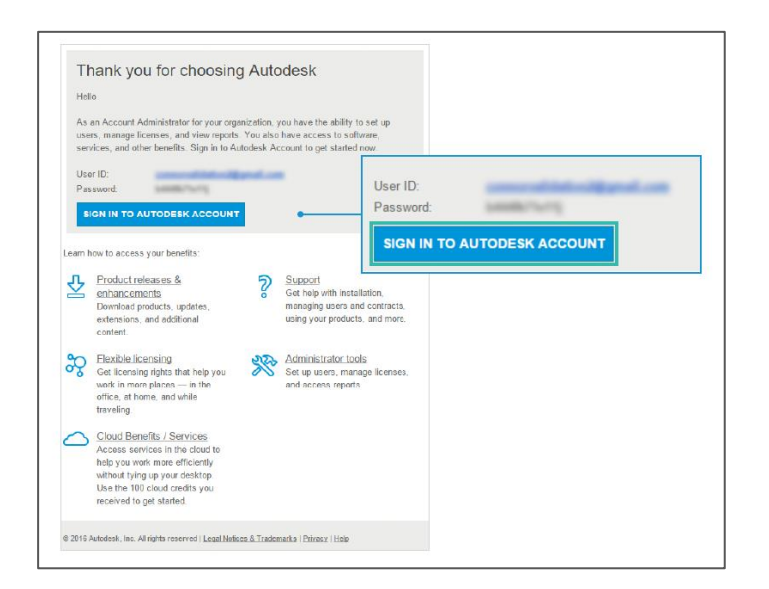

<span id="page-8-3"></span>*Figuur 10: Start-email*

### <span id="page-9-0"></span>**3.3 Inloggen Autodesk Account**

Log in op uw Autodesk account. Gebruik hiervoor de gegevens en het account die ook in de "start-email ( §3.2)" staan.

- Vul uw email adres in en klik op **"Next"**
- Vul hier uw Password in en klik op **"Sign in"**

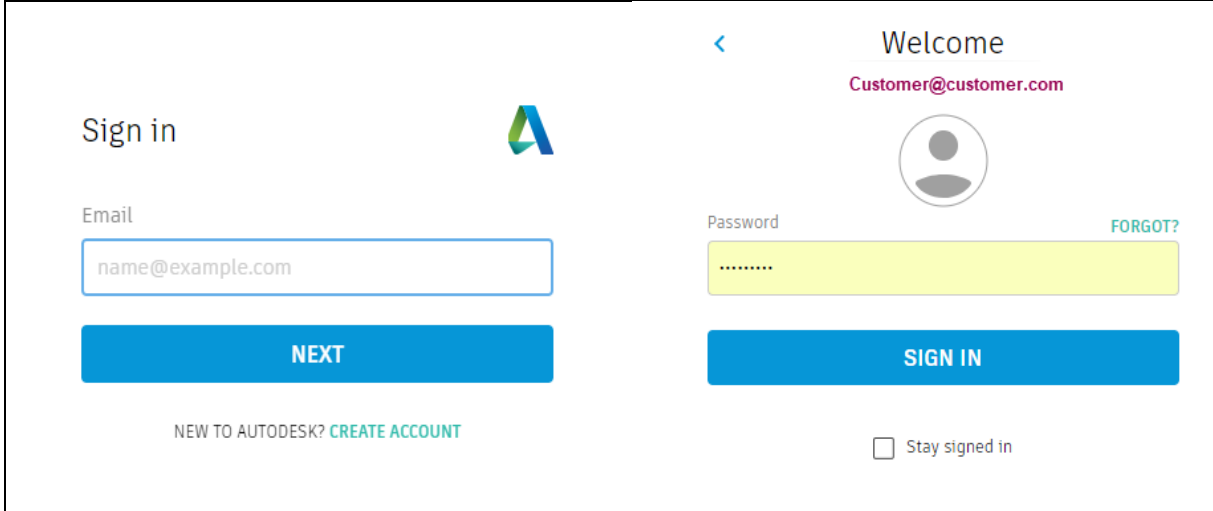

Figuur 11: Inlog scherm Autodesk account

#### <span id="page-9-1"></span>**3.4 Review abonnement, producten & services**

Neem een kijkje in uw Autodesk account om te zien waar alles terug te vinden is, zie [Figuur 12.](#page-9-2) Bovenin ziet u 2 tabbladen: Profile & management

Standaard komt u uit bij het tabblad "**management**", hierin vind u al uw autodesk contracten/ producten en services terug.

|              | <b>AUTODESK. ACCOUNT</b>                                                                                   | PROFILE<br><b>MANAGEMENT</b>                                                      | $\overline{A}$<br>Support $\equiv$ | $\overline{\phantom{a}}$ |  |
|--------------|----------------------------------------------------------------------------------------------------|-----------------------------------------------------------------------------------|------------------------------------|--------------------------|--|
|              | PRODUCTS & SERVICES                                                                                        | Architecture Engineering & Construction Collection ∕<br>$\leftarrow$              |                                    | $Q$ $Q$                  |  |
| $\sqrt{6}$   | All Products & Services                                                                                    | 4 seats · subscription · single-user   Contract details                           |                                    |                          |  |
| $\mathbf{R}$ | Architecture<br>Engineering &<br><b>Construction Collection</b>                                            | $Platform$ $\rightarrow$<br>Version $\bullet$<br>Language v<br>Filters            |                                    | $\equiv$ ↓               |  |
| $\mathbb{F}$ | Architecture<br>Engineering &<br><b>Construction Collection</b>                                            | 43 items                                                                          |                                    |                          |  |
|              | Architecture<br>Engineering &<br><b>Construction Collection</b>                                            | 3ds Max<br>3<br>$\checkmark$<br>Versions: 2019, 2018, 2017, 2016                  |                                    | 占                        |  |
|              | Product Design &<br>Manufacturing<br>Collection                                                            | <b>Advance Steel</b><br>A<br>Plus previous versions of AutoCAD with Advance Steel |                                    | 스                        |  |
|              | Product Design &<br>Manufacturing                                                                          | Versions: 2019, 2018, 2017                                                        |                                    |                          |  |
|              | Collection<br>$\mathbf{v}$<br>Product Updates                                                              | AutoCAD<br>A                                                                      |                                    | 스                        |  |
|              | Trials                                                                                                    | Versions: 2019, 2018, 2017, 2016                                                  |                                    |                          |  |
|              | <b>Quick links</b><br>$\checkmark$                                                                         | A<br>AutoCAD - mobile app Premium for subscription                                |                                    | c                        |  |
|              | Network License Manager                                                                                    |                                                                                   |                                    |                          |  |
|              | My cloud credits<br>What's new in Account                                                                  | <b>AutoCAD Architecture</b><br>A<br>Versions: 2019, 2018, 2017, 2016              |                                    | 齿                        |  |
|              | Give feedback                                                                                              |                                                                                   |                                    |                          |  |
| $\cdots$     | Give us your feedback and sign<br>up for our user studies as we<br>continue to improve your<br>experience! | <b>AutoCAD Electrical</b><br>A<br>Versions: 2019, 2018, 2017, 2016                |                                    | 忐                        |  |
|              |                                                                                                    |                                                                                   |                                    |                          |  |

<span id="page-9-2"></span>*Figuur 12: Autodesk (management) overzicht pagina*

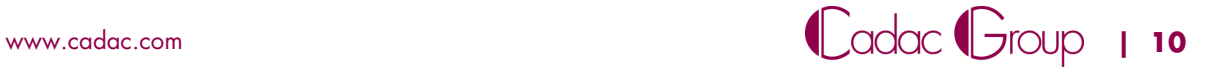

### <span id="page-10-0"></span>**3.5 Aanpassen & updaten profiel**

Bovenin uw Autodesk account ziet u 2 tabbladen ( Profile & management).

U kunt onder het tabblad "**profile**" ( [Figuur 13\)](#page-10-2) de volgende gegevens aanpassen.

- My Profile: ( naam, Telefoonnummer, scherm naam, alternatieve email etc.)
- Security Settings ( gebruikersnaam wijzigen, email adres, passwoord, 2 staps verificatie etc)
- **EXECOUNTE:** Linked Accounts ( Connecties met Facebook, Google+, Twitter etc.)
- **Preferences (Taal, communicatie, notificaties)**

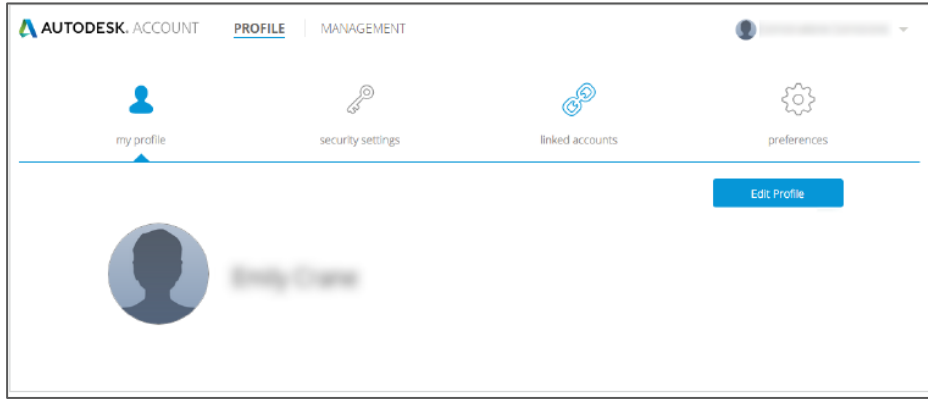

<span id="page-10-2"></span>*Figuur 13: Profile Pagina*

### <span id="page-10-1"></span>**3.6 Toewijzen Software Coördinator ( optioneel )**

Indien gewenst kan er een Software Coördinator (voor meer info. zie [Hoofdstuk 1.2\)](#page-3-1) worden toegewezen. Een software coördinator kan per contract of per serienummer worden toegewezen.

Het beste kunt u hiervoor met Cadac contact opnemen via onze servicedesk +31 88 9322 333 of laat een bericht achter via <https://www.cadac.store/nl/service-contact/>

U kunt hier aangeven voor welk contract of serienummer u een software coördinator wilt toewijzen.

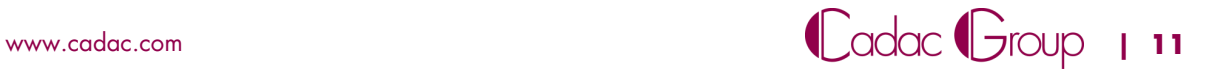

### <span id="page-11-0"></span>**3.7 Toevoegen Users**

Om de soltware te kunnen gebruiken, dient deze te worden toegewezen aan users'. Deze users moeten bekend zijn of worden aangemaakt in het portaal van de contract manager.

Inventariseer of al de users die u wilt toewijzen reeds een Autodesk account hebben. Verzamel de volgende gegevens:

- Voor- en achternaam
- $\blacksquare$  Email adres

Om vervolgens de users daadwerkelijk toe te voegen doet u het volgende [\(Figuur 14\)](#page-11-1):

- Klik in het "**management tabblad"** op het users symbool .
- Ga naar **"+ Add"** voer in het popup scherm de benodigde gegevens in.
- Vink vervolgens **"i'd like to add access to the user(s) now"** aan en sla vervolgens op via **"Save & continue"**

De user ontvangt een activatiemail met hierin de boodschap dat een licentie aan hem/haar is toegewezen.

**Opm.** Iedere user dient een eigen Autodesk account te hebben, zodat de licentie ook uiteindelijk in zijn/ haar eigen account zichtbaar wordt om te downloaden en te installeren.

| AUTODESK. ACCOUNT                                     | <b>PROFILE</b><br><b>MANAGEMENT</b>                                                |                          | Support $=$                                    |                         | <b>SHEET COMPANY</b> |                                 |
|-------------------------------------------------------|------------------------------------------------------------------------------------|--------------------------|------------------------------------------------|-------------------------|----------------------|---------------------------------|
| Y<br><b>USERS</b>                                     | All Users (7)                                                                      |                          |                                                | Q. Search name or email |                      |                                 |
| Manage Users<br>"∿                                    | ▼<br>Actions<br>+ Add                                                              |                          | Sort by: First name (A-Z) $\blacktriangledown$ |                         |                      | $\overline{\mathbf{y}}$ Filters |
| த்-                                                   | <b>Add Users</b><br><b>Bulk Add</b>                                                | $\%$                     |                                                |                         |                      | 7 results                       |
| 48                                                    | User Info<br>All fields are required                                               | Products & Services<br>0 | <b>Benefits</b><br>1                           | <b>Status</b><br>✔      | <b>Edit Access</b>   | $\circ$                         |
| J<br>QUICK LINKS                                      | Email<br>given the man con-                                                        | Products & Services<br>٠ | Benefits<br>1                                  | <b>Status</b><br>✔      | <b>Edit Access</b>   | $\circ$                         |
| <b>Manage Phone Support</b><br><b>Manage Software</b> | First Name                                                                         | Products & Services<br>0 | <b>Benefits</b><br>4                           | Status<br>✔             | Edit Access          |                                 |
| Coordinators<br>------------                          | Last Name                                                                          | Products & Services<br>0 | <b>Benefits</b><br>4                           | <b>Status</b><br>0      | <b>Edit Access</b>   |                                 |
| What's new in Account                                 |                                                                                    | Products & Services<br>0 | <b>Benefits</b><br>1                           | <b>Status</b><br>0      | <b>Edit Access</b>   | Ō                               |
|                                                       | <b>Add Another User</b>                                                            | Products & Services<br>0 | <b>Benefits</b><br>2                           | Status<br>↵             | <b>Edit Access</b>   | ō                               |
|                                                       | I'd like to add access to the user(s) now.<br><b>Save &amp; Continue</b><br>Cancel | Products & Services<br>0 | Benefits<br>1                                  | <b>Status</b><br>✔      | <b>Edit Access</b>   | $\circ$                         |

<span id="page-11-1"></span>*Figuur 14: Toevoegen users autodesk account.*

<sup>1</sup> Reeds bestaande users kunnen al inloggen op hun Autodesk Account. Maar zien alleen licenties wanneer deze zijn toegewezen door de contractmanager.

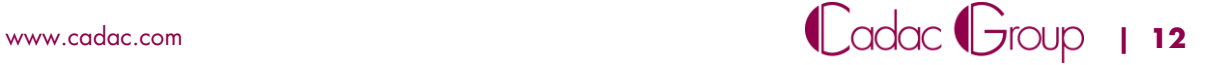

 $\overline{a}$ 

#### <span id="page-12-0"></span>**3.8 Toegang geven Users**

Om users toegang te geven tot de Producten en Services waar ze gebruik van mogen maken moeten ze worden toegewezen aan de correcte licentie(s).

Wanneer u bij het aanmaken van de users (§ 3.7) **"i'd like to add access to the user(s) now"** hebt aangevinkt komt u in het onderstaande scherm uit ( [Figuur 15](#page-12-1) ).

Als u naderhand de users toegang wil geven klikt u op **"Edit Acces"** Achter de betreffende user.

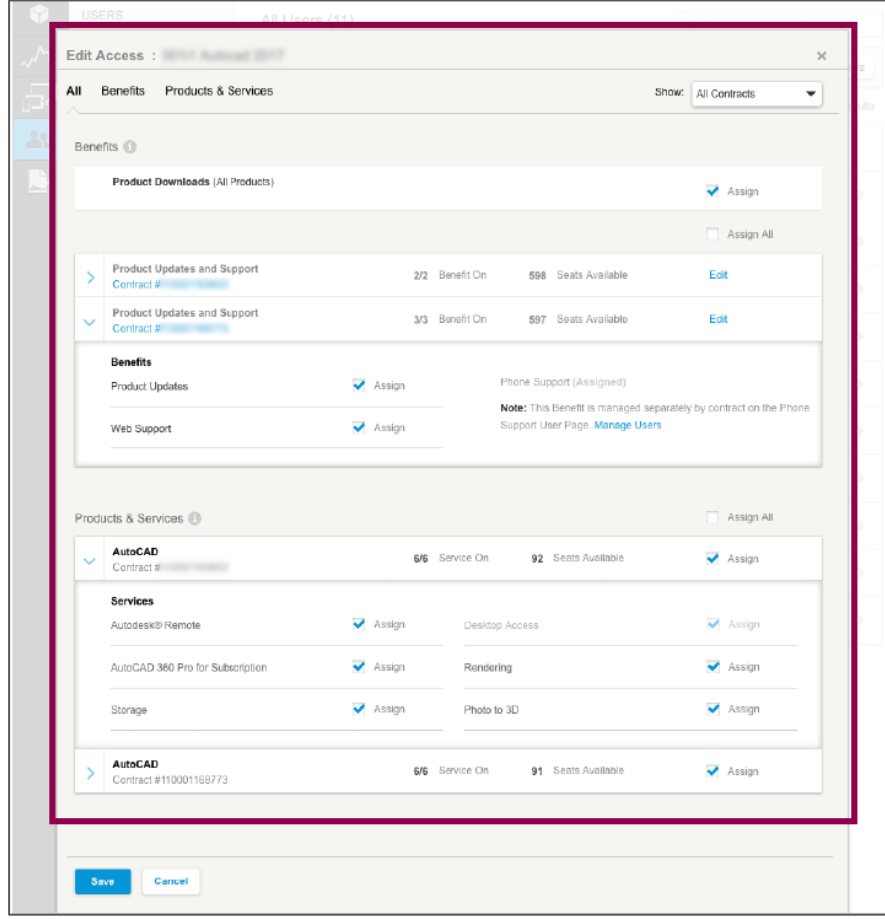

<span id="page-12-1"></span>*Figuur 15: Edit Access scherm*

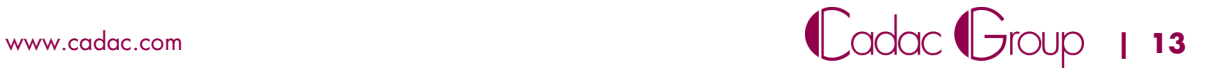

Edit Access :  $\overline{\mathbf{x}}$ All Benefits Products & Services Show: All Contracts  $\overline{\phantom{0}}$ Benefits <sup>(1)</sup> Product Downloads (All Products) Assign Assign All Product Updates and Support Edit 2/2 Benefit On 598 Seats Available Product Updates and Support 3/3 Benefit On 597 Seats Available Edit Contract # lenefit roduct Updates Assign Phone Support (Assigned) Note: This Benefit is managed separa<br>Support User Page. Manage Users ely by contract on the Pho Assign .<br>Web Support Assign All Products & Services (F) AutoCAD 92 Seats Available 6/6 Service On Assign Services  $\blacktriangleright$  Assign Desktop Access  $\blacktriangleright$  Assign AutoCAD 360 Pro for Subscription Assign Assign Rendering Storage Assign Photo to 3D  $\blacktriangleright$  Assign **AutoCAD**<br>Contract #110001168773 6/6 Service On 91 Seats Available  $\overline{\blacktriangle}$  Assign  $\mathbf{S}$ Save Cancel

U kunt per licentie de benefits en/of services toewijzen [\(Figuur 16\)](#page-13-0). Standaard staat dit op **"Assign all"**.

<span id="page-13-0"></span>*Figuur 16: Assign Benefits, Products &services*

**Opm.** (vergeet niet op te slaan na het toewijzen).

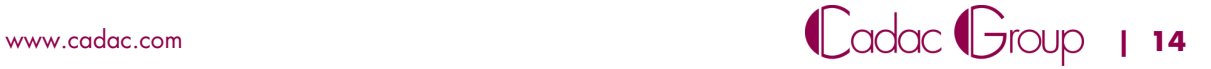

### <span id="page-14-0"></span>**3.9 Download & Installeren**

In het Autodesk account van de **toegewezen user** is nu de software zichtbaar. Deze kan nu de software downloaden.

> Klik op het download icoon (zie [Figuur 17](#page-14-1) ), bij de specifieke software die u wenst te downloaden.

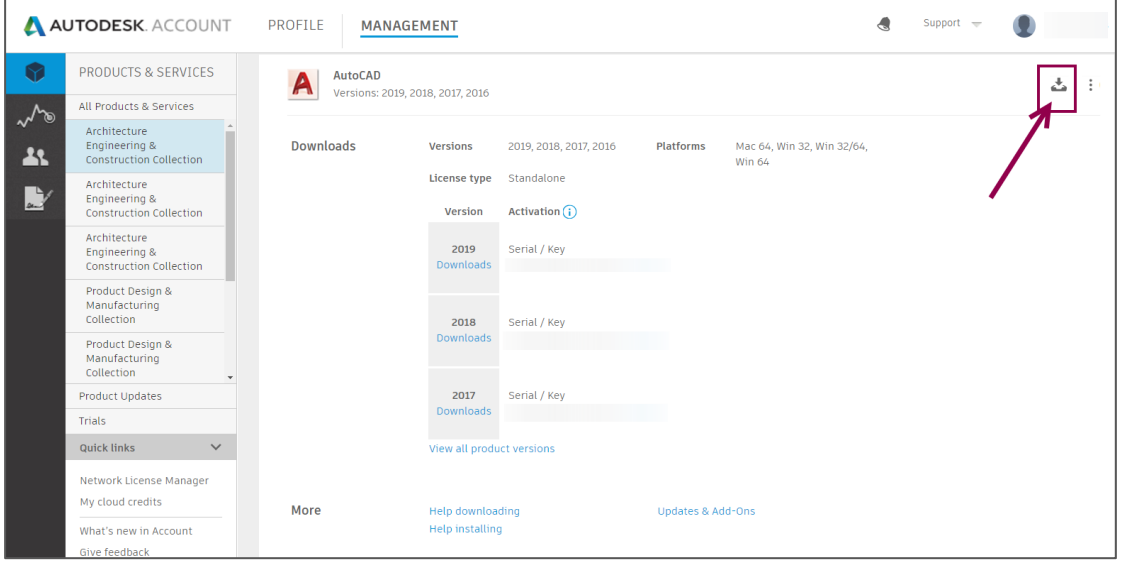

<span id="page-14-1"></span>*Figuur 17: Downloadscherm Autodesk account.*

Hierbij verschijnt het volgende popup menu ( zie [Figuur 18\)](#page-14-2),

- Kies de juiste versie, platform, taal
- wanneer u op **"View All"** klikt, krijgt u meerdere download opties:
- [Install now](https://knowledge.autodesk.com/customer-service/account-management/software-downloads/download-methods/autodesk-account-download-methods/install-now-method-for-autodesk-account) (Downloaden én installeren).
- [Download now](https://knowledge.autodesk.com/customer-service/account-management/software-downloads/download-methods/autodesk-account-download-methods/download-now-method-for-autodesk-account) (Alleen downloaden, (nog) niet installeren).
- [Browser Download.](https://knowledge.autodesk.com/customer-service/account-management/software-downloads/download-methods/autodesk-account-download-methods/browser-download-method-for-autodesk-account)

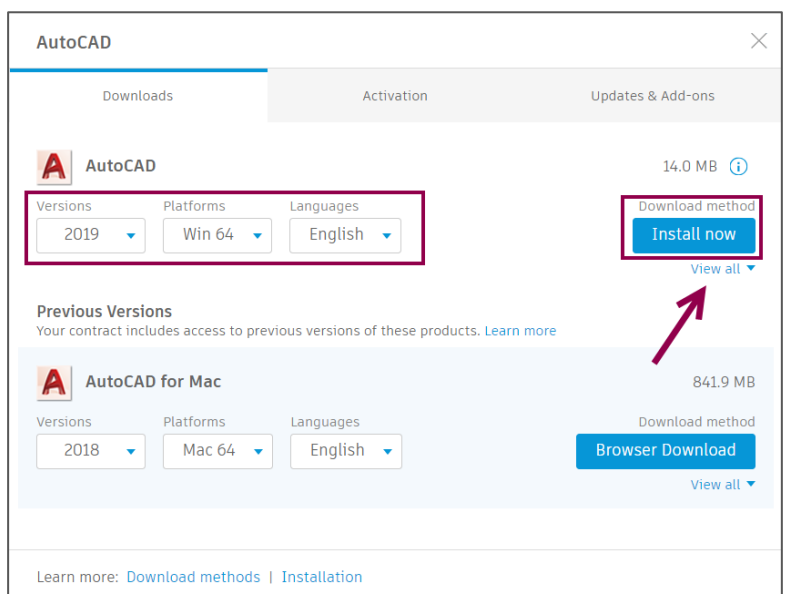

<span id="page-14-2"></span>*Figuur 18: Download pop-up scherm.*

Afhankelijk van de download methode kunt u de gedownloade software nu installeren.

#### **Installatiehulp Cadac**

Indien u installatiehulp hebt afgenomen van Cadac, zal Cadac de installatie en activatie voor u uitvoeren.

**Opm.** Het downloaden dient u als klant zelf te doen.

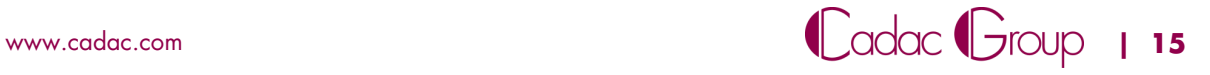

### <span id="page-15-0"></span>**3.10 Activeer de software**

Opm. Voordat een user de software kan activeren. Moet de user zijn aangemaakt volgens Hoofdstuk 2 [Autodesk Account.](#page-5-0)

Nadat de user de software gedownload en geïnstalleerd heeft, dient deze nog geactiveerd te worden. Bij de eerste keer opstarten van de software, wordt er gevraagd of de user een Single-user licentie heeft of een Multi-user licentie [\(Figuur 19\)](#page-15-1)

**Indien u een Single-user licentie heeft moet de user inloggen met zijn Autodesk Account.** Hierdoor wordt geverifieerd of de software gebruikt mag worden door de betreffende user.

#### **Opm. een actieve internet verbinding is hiervoor vereist**

- Bij een Multi-user licentie dient er verwezen te worden naar de licentie server waarop de licentiefile geïnstalleerd is.
- U kunt ook nog manueel een serienummer invoeren onder **"enter a serial number"**. Door op de blauwe link te klikken. (zie ook [Hoofdstuk 4: Serienummer en product key vinden\)](#page-16-0)

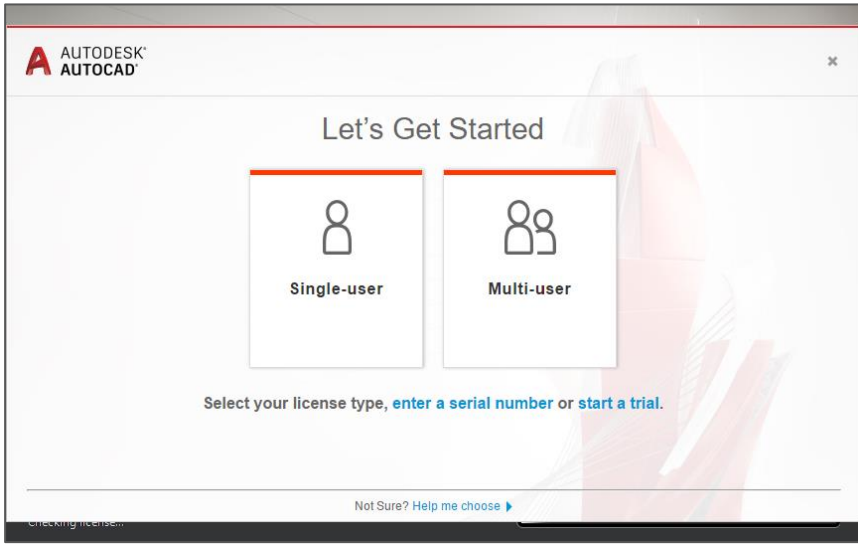

<span id="page-15-1"></span>*Figuur 19: Voorbeeld Autocad startup*

#### **Installatiehulp Cadac**

Indien u installatiehulp hebt afgenomen van Cadac, zal Cadac de installatie en activatie voor u uitvoeren.

**Opm.** Het downloaden dient u als klant zelf te doen.

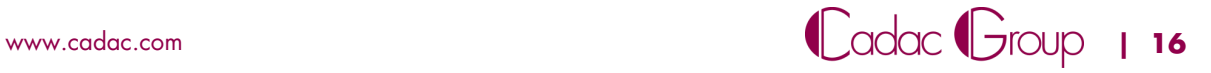

# <span id="page-16-0"></span>**4 Serienummer en product key vinden**

In sommige gevallen kan een user manueel zijn software activeren. Hiervoor heeft u het serienummer en de productkey nodig. Deze vind u in uw persoonlijk Autodesk Account.

- Klik op het tabblad **"Management"**
- Klik op het respectievelijke product ( in het voorbeeld onderstaand **"AutoCAD"** , [Figuur 20\)](#page-16-1)
- Klik op het uitvouwpijltje

Vervolgens ziet u per versie het bijbehorende serienummer en de productkey.

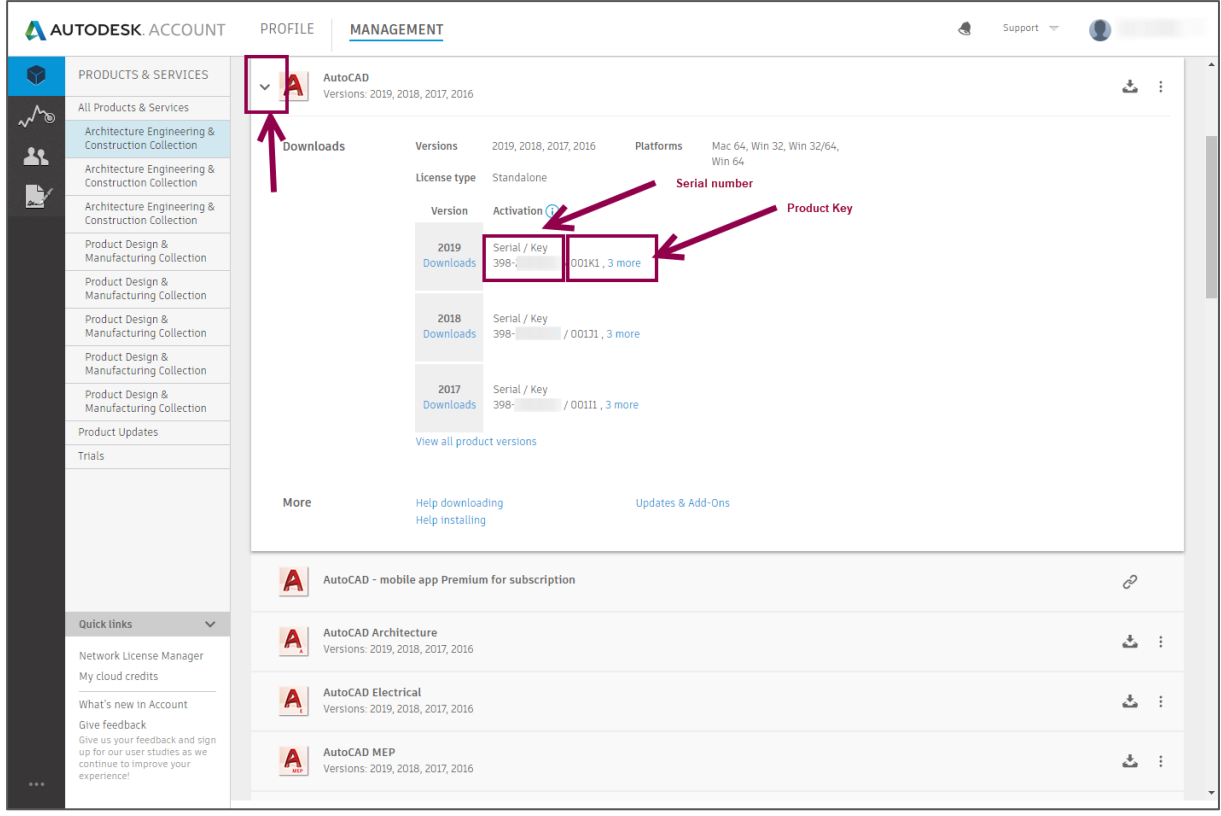

<span id="page-16-1"></span>*Figuur 20: Serienummer en product key.*

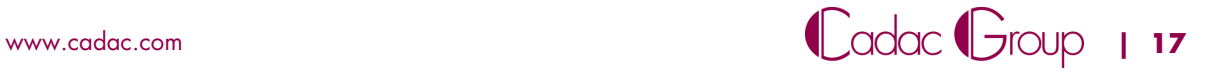

# <span id="page-17-0"></span>**5 Foutmelding: Contact your administrator to request permission to use this product.**

Als een user de software wil opstarten kan het voorkomen dat hij de volgde foutmelding krijgt: "contact your administrator to request permission to use this product". Het beste kunt u als contractmanager de volgende twee punten nakijken

1. De oorzaak van het probleem kan zijn dat de User met het verkeerde Autodesk ID inlogt. Autodesk is namelijk zeer gevoelig en nauwkeuring met het gebruik van email adressen. In dat geval klikt de user onderaan het venster op **"Sign in as a different user".** (*[Figuur 21](#page-17-1)*)

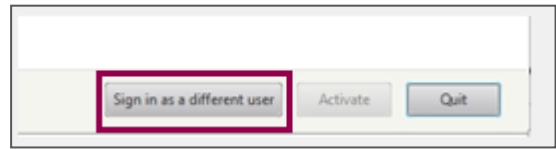

<span id="page-17-1"></span>*Figuur 21: Sign in as a different user*

- 2. Mocht dit niet de oorzaak van de foutmelding zijn, en er is met het juiste Autodesk ID ingelogd, adviseren we u als administrator (oftewel contractmanager of software coördinator) de volgende stappen te volgen:
- Log in op https://accounts.autodesk.com/
- Klik links op het **"Users"** icoon.
- Als de User hier niet bij staat, klik dan op **"+ Add"** en vul de gevraagde gegevens in. ( zie ook [Hoofdstuk 3.7 Toevoegen Users\)](#page-11-0)

#### **LET OP: de licentie is waarschijnlijk al direct gekoppeld aan u; de contractmanager.**

Deze zal dus eerst ontkoppeld moeten worden, zodat de seat vrijkomt voor een andere user. Dit kan door het **"assign"** vinkje uit te vinken.

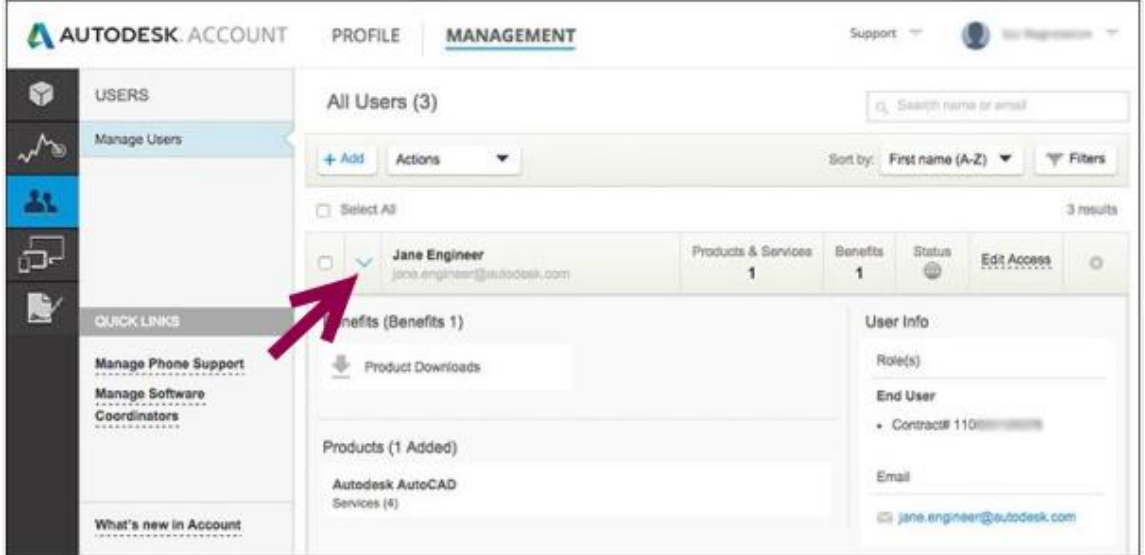

- Als de User al is toegevoegd of al bestaat, klik dan rechts op **"Edit Access".**
- Klik vervolgens bovenaan op **"Products & Services".** ( *[Figuur 22](#page-18-0)*)
- Daarna klikt u op de productomschrijving met het contractnummer dat erbij hoort. Het aantal **"Seats available"** geeft aan hoe vaak u deze licentie nog kunt uitdelen.
- Klik helemaal rechts op "**Assign"** en vervolgens op **"Save"** om de user toestemming te geven om deze licentie te gebruiken.

|   | Industry Collections<br><b>Benefits</b>                             | <b>Products &amp; Services</b> |                     |                |                           | Show: | All Contracts                |
|---|---------------------------------------------------------------------|--------------------------------|---------------------|----------------|---------------------------|-------|------------------------------|
|   | Products & Services                                                 |                                |                     |                |                           |       | Assign All                   |
| У | 3ds Max<br>Contract #<br>Single-user                                |                                |                     | 0/7 Service On | 2 Seats Available         |       | Assign                       |
|   | <b>AutoCAD</b><br>Single-user<br>Contract #                         |                                |                     | 7/7 Service On | <b>O</b> Seats Available  |       | Assign                       |
|   | <b>Services</b><br>Desktop Access                                   | Assign                         |                     | Storage        |                           |       | ✔ Assign                     |
|   | Rendering                                                           | $\blacktriangleright$ Assign   |                     | Photo to 3D    |                           |       | $\blacktriangleright$ Assign |
|   | <b>◆</b> Assign<br>AutoCAD - mobile app Premium for<br>subscription |                                | <b>Shared Views</b> |                |                           |       | $\blacktriangleright$ Assign |
|   |                                                                     |                                |                     |                | AutoCAD - web application |       | <b>◆</b> Assign              |
| Ÿ | <b>Building Design Suite Premium</b><br>Contract #                  |                                |                     | 7/7 Service On | 5 Seats Available         |       | $\blacktriangleright$ Assign |
| ⋋ | <b>Inventor Professional</b><br>Contract #<br>Single-user           |                                |                     | 0/4 Service On | 13 Seats Available        |       | Assign                       |
| > | <b>Nastran In-CAD</b><br>Contract #<br>Single-user                  |                                |                     | 0/2 Service On | 14 Seats Available        |       | Assign                       |
|   | <b>Product Design Suite Premium</b><br>Contract #                   |                                |                     | 5/5 Service On | 3 Seats Available         |       | <b>◆</b> Assign              |
|   | <b>Product Design Suite Ultimate</b><br>Contract #                  |                                |                     | 6/6 Service On | 3 Seats Available         |       | Assign                       |

<span id="page-18-0"></span>*Figuur 22: Edit Acces scherm*

 De user heeft nu toegang tot deze licentie via zijn/ haar eigen Autodesk account. En kan de activering/ingebruikname nu uitvoeren.

#### **LET OP: de betreffende user moet dus een eigen Autodesk account hebben en geactiveerd hebben.**

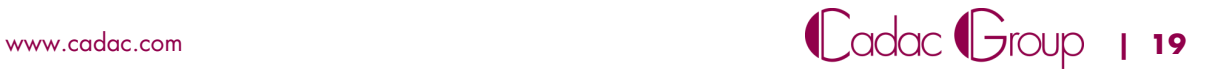

# <span id="page-19-0"></span>**6 Support**

Mocht u na het volgen van deze handleiding nog vragen hebben dan kunt u het beste contact opnemen met Cadac. Via de onderstaande webpagina.

<https://www.cadac.com/support-contact/>

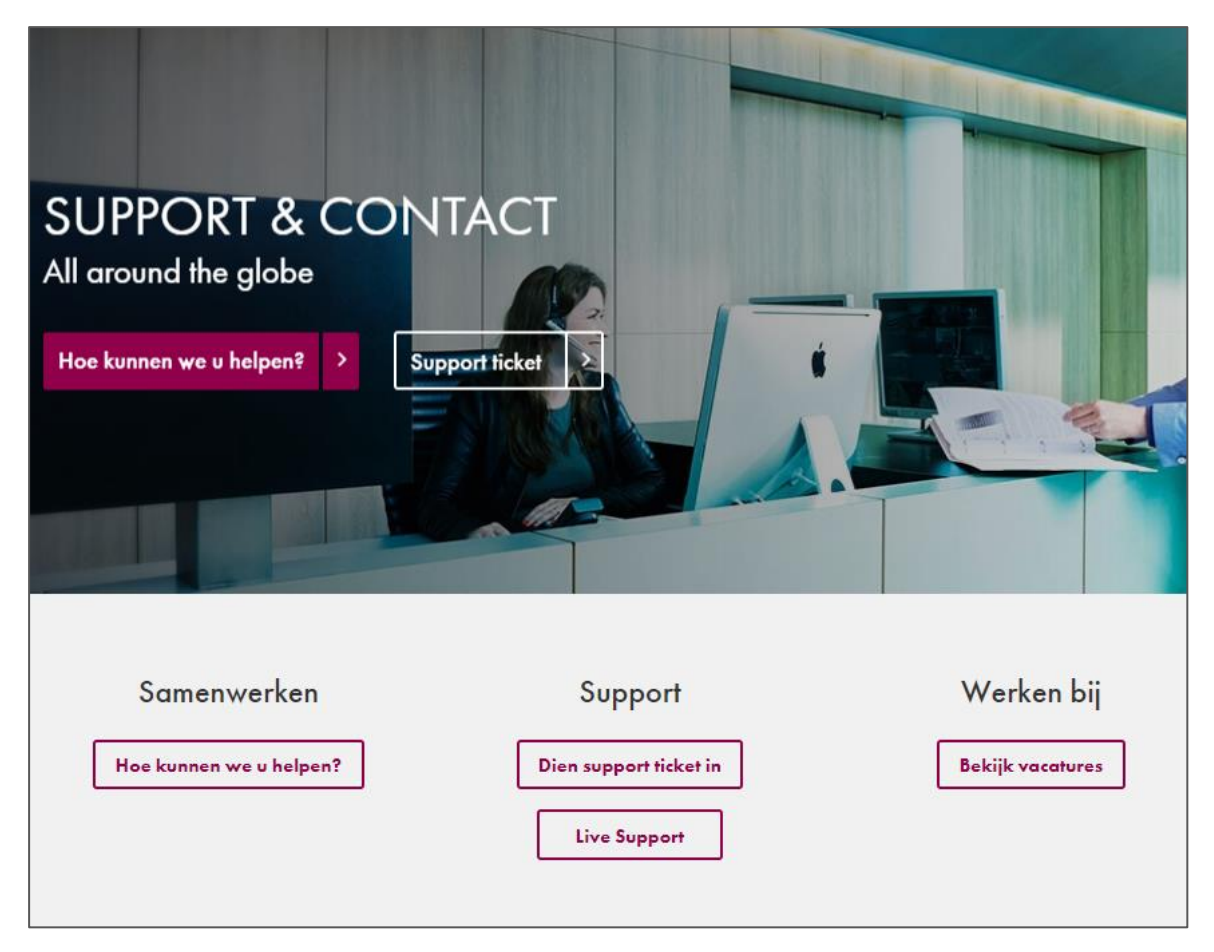

*Figuur 23: Support & Contact pagina*

Wij wensen u veel plezier met uw aankoop!

### **Cadac Group**

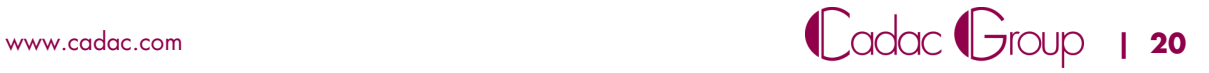